# **TM** avocor

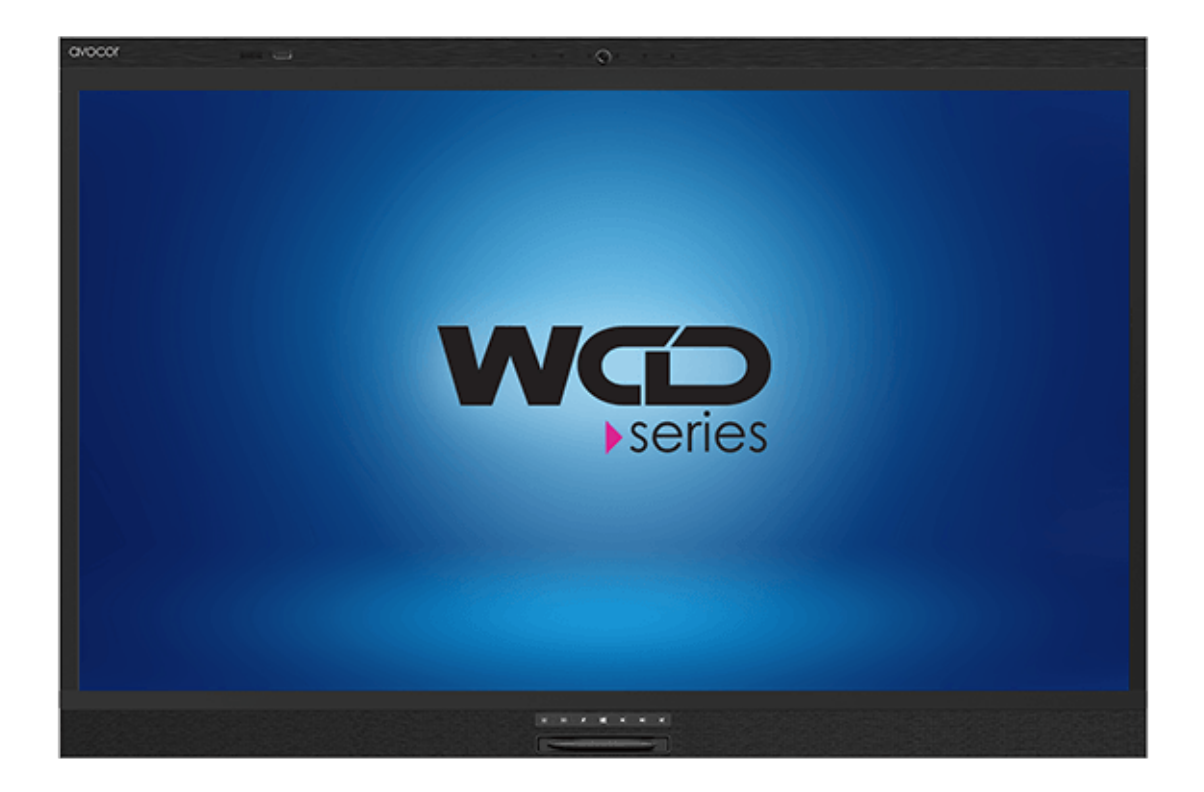

# Quick Start Guide

Avocor Windows Collaboration Display

AVW-6555

# **Contents of packaging**

- 1. Avocor Windows Collaboration Display
- 2. Accessory Pack
	- Quick Start Guide
	- Remote Control & Batteries
	- 1x 2mm Touch Stylus with erase tip
	- VESA adapter plate for mini PC/NUC mounting
	- 5x Cable Clips
	- 1x 1.8m Type C Cable
	- 1x 3m HDMI Cable
	- 1x 3m USB-B Type 3 USB-A Cable
	- Power Cables 1x 1.8m UK, 1x 1.8m EU, 1x 1.8m US, & 1x 1.8m AU/NZ

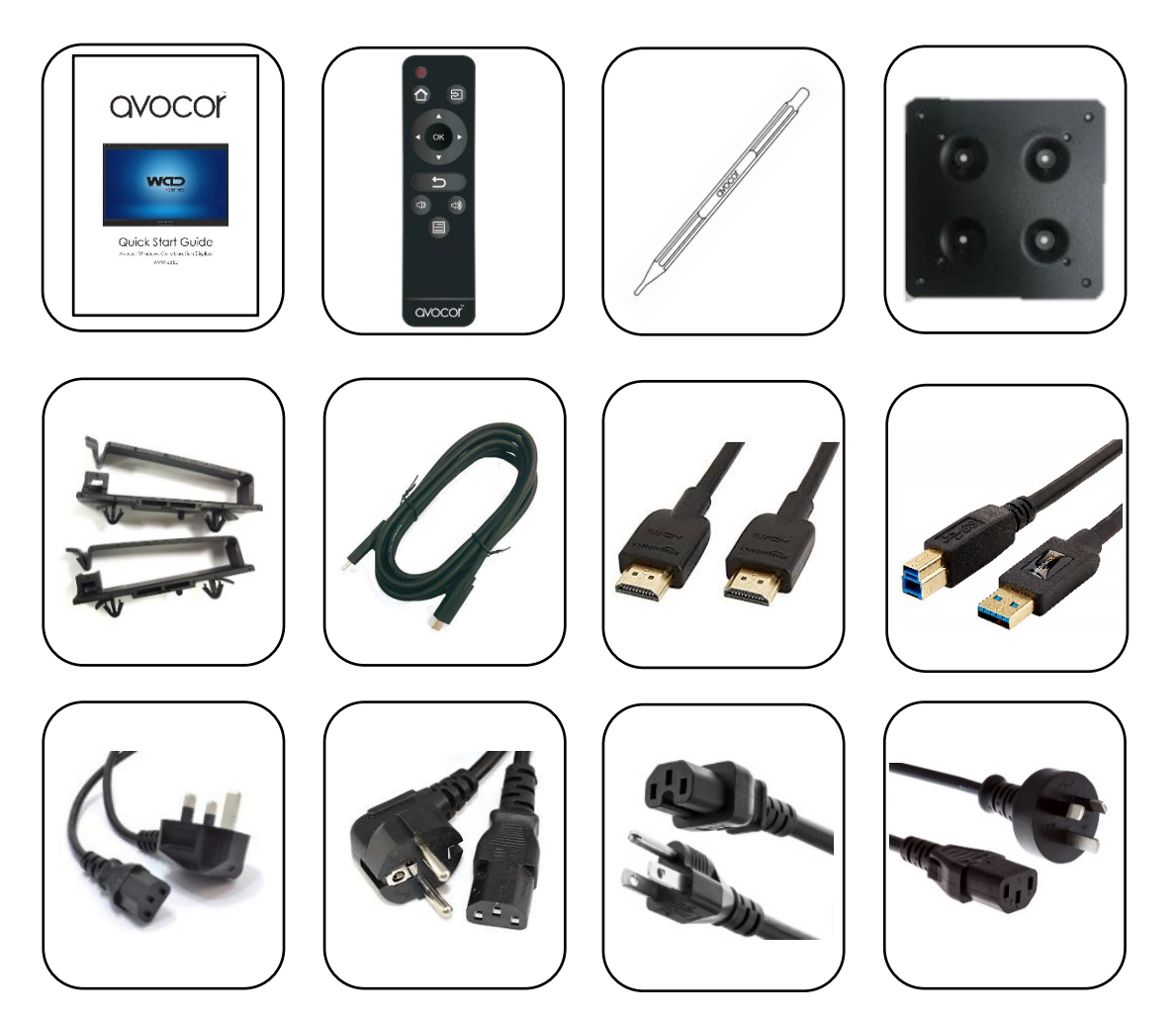

Please visit [www.avocor.com](http://www.avocor.com/) to download the full Avocor WCD Series user manual.

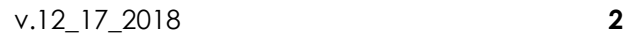

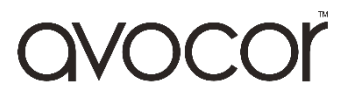

# **The Display at a Glance**

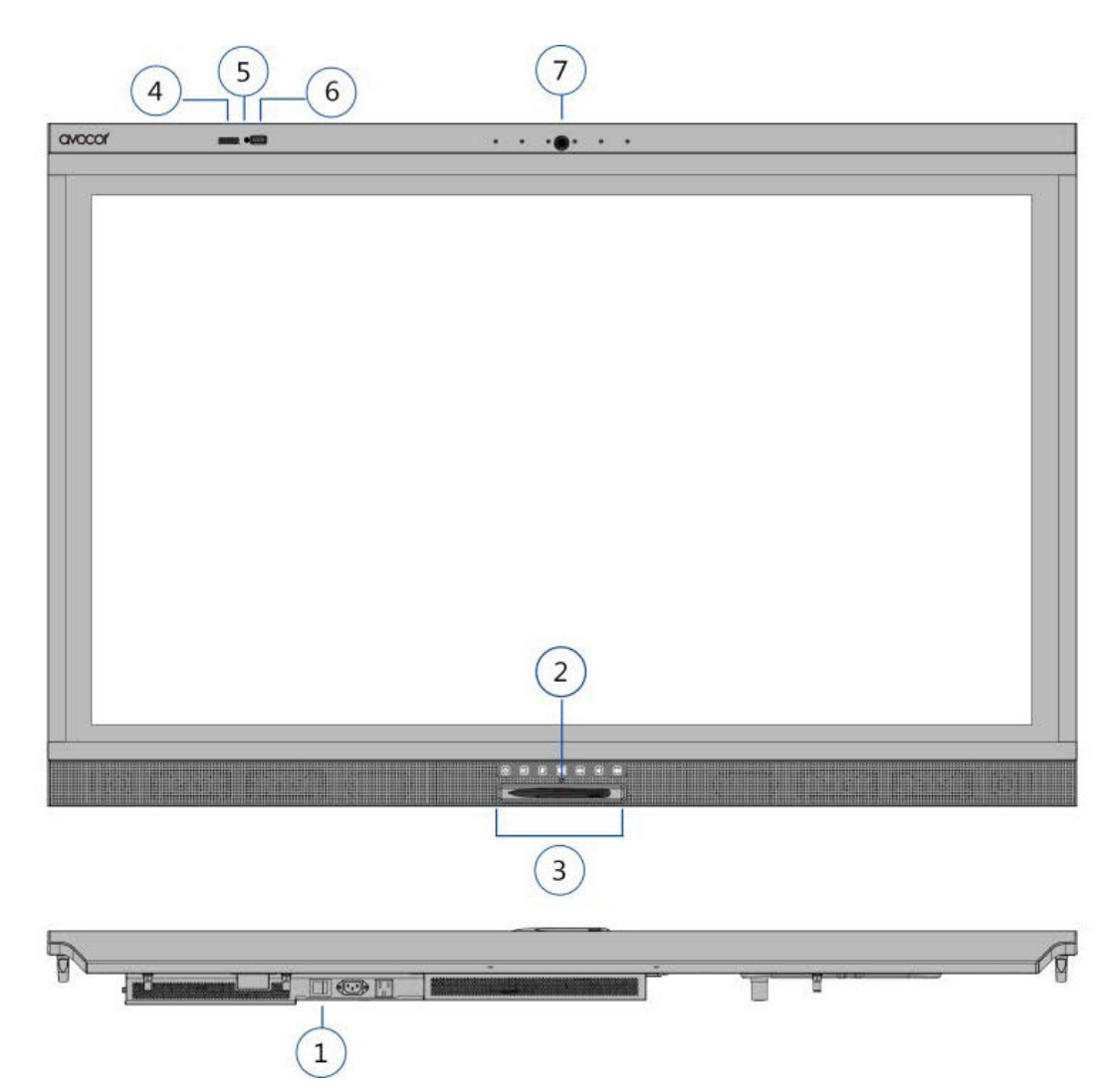

### **1. MAIN POWER SWITCH**

## **2. STATUS LED**

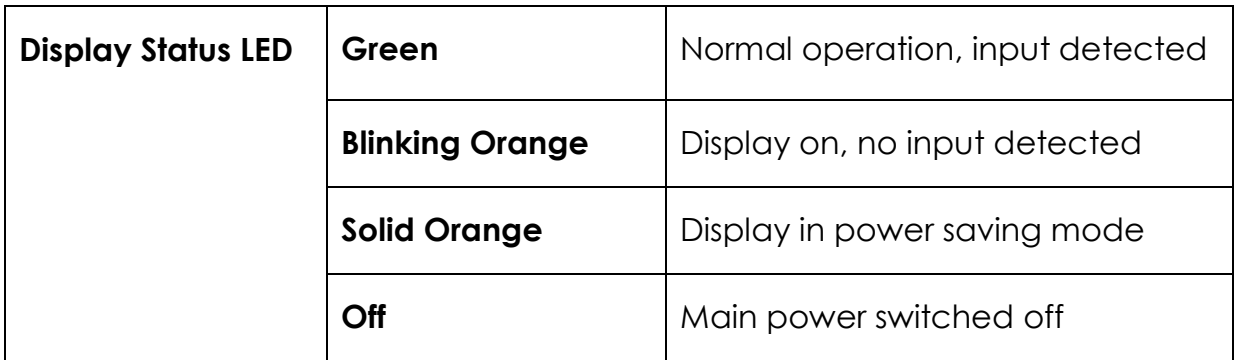

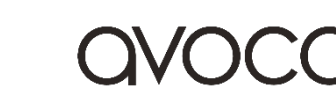

## **3. FRONT CONTROL BUTTONS**

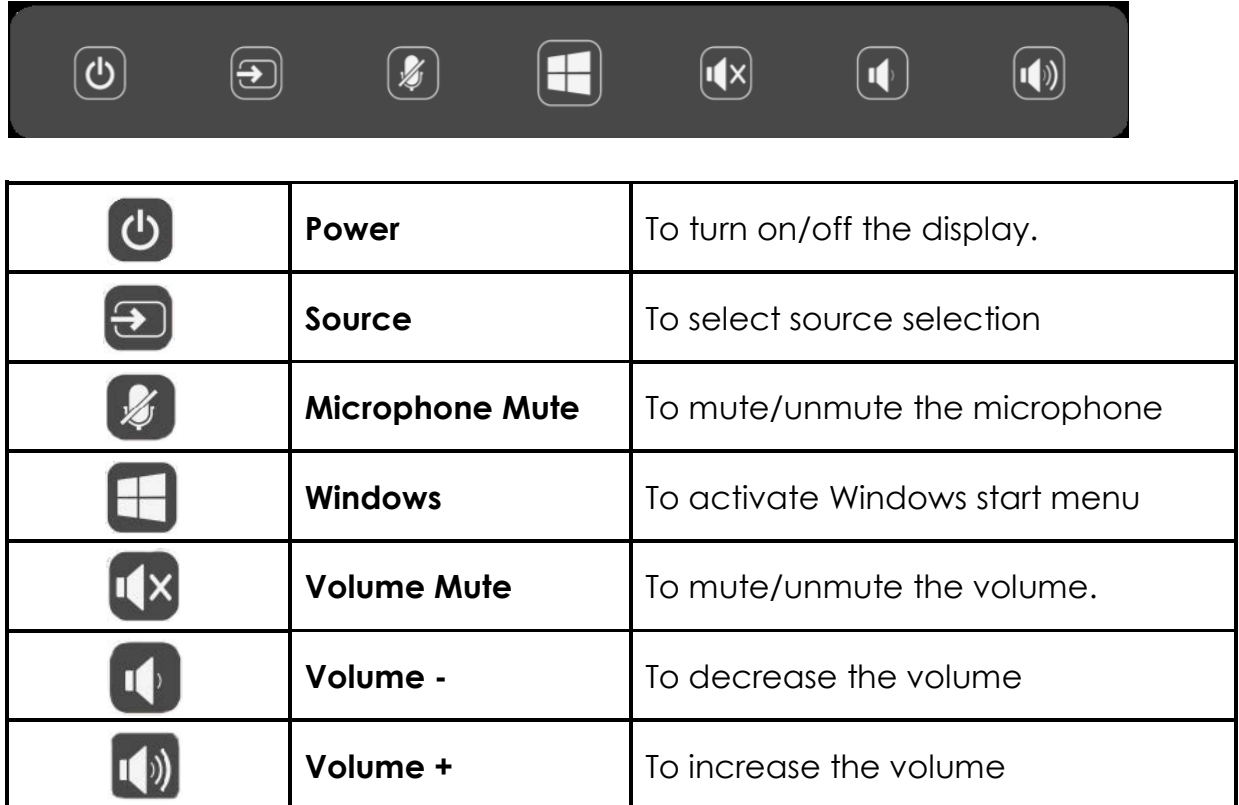

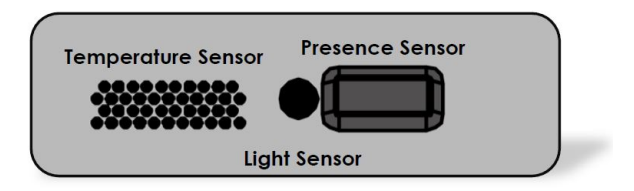

#### **4. TEMPERATURE SENSOR**

#### **5. LIGHT SENSORS**

### **6. PRESENCE SENSOR**

#### **7. CAMERA STATUS LED**

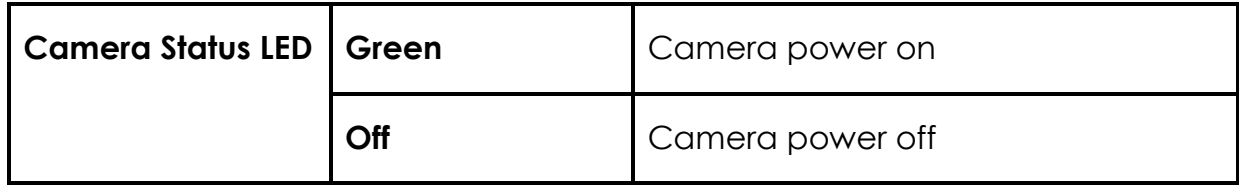

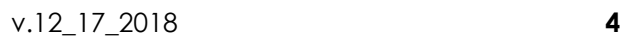

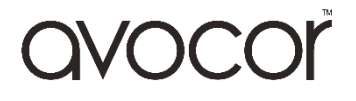

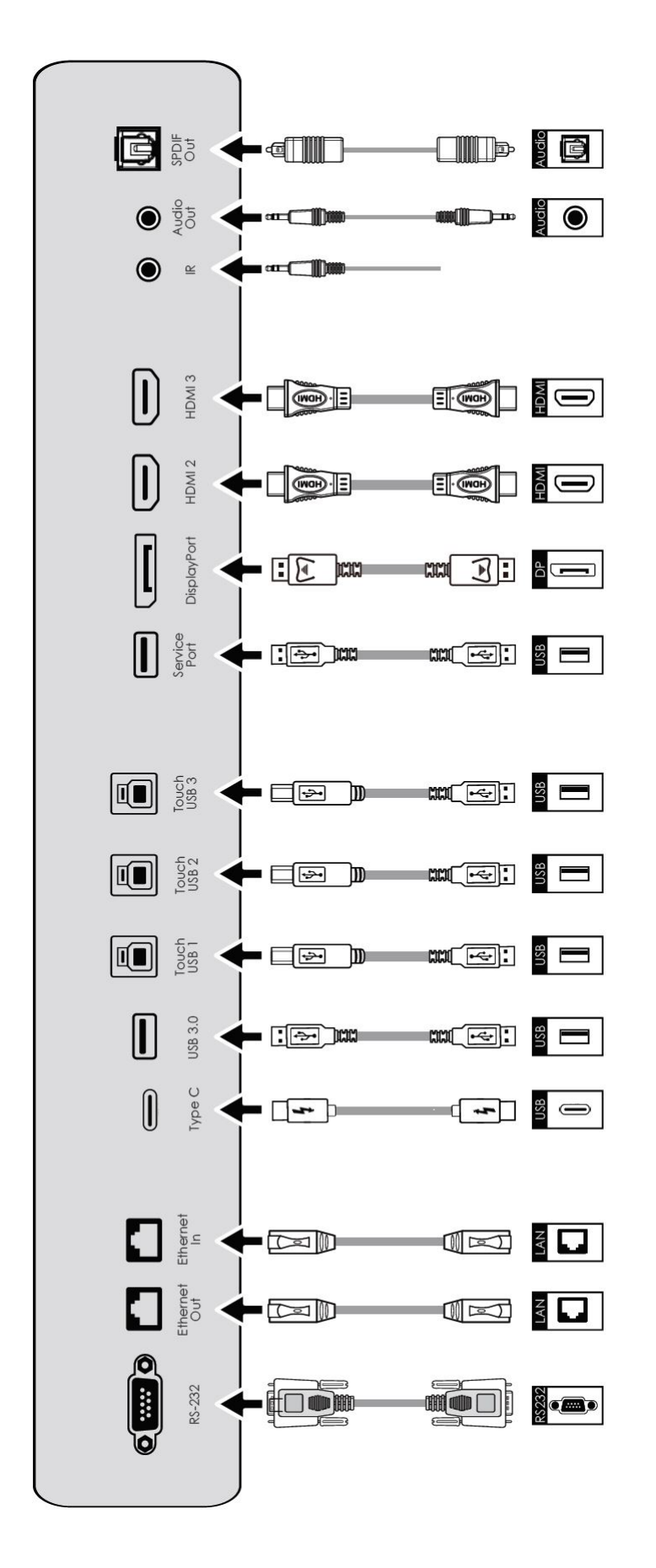

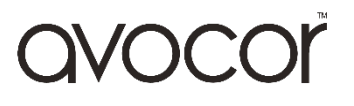

# **Remote Control**

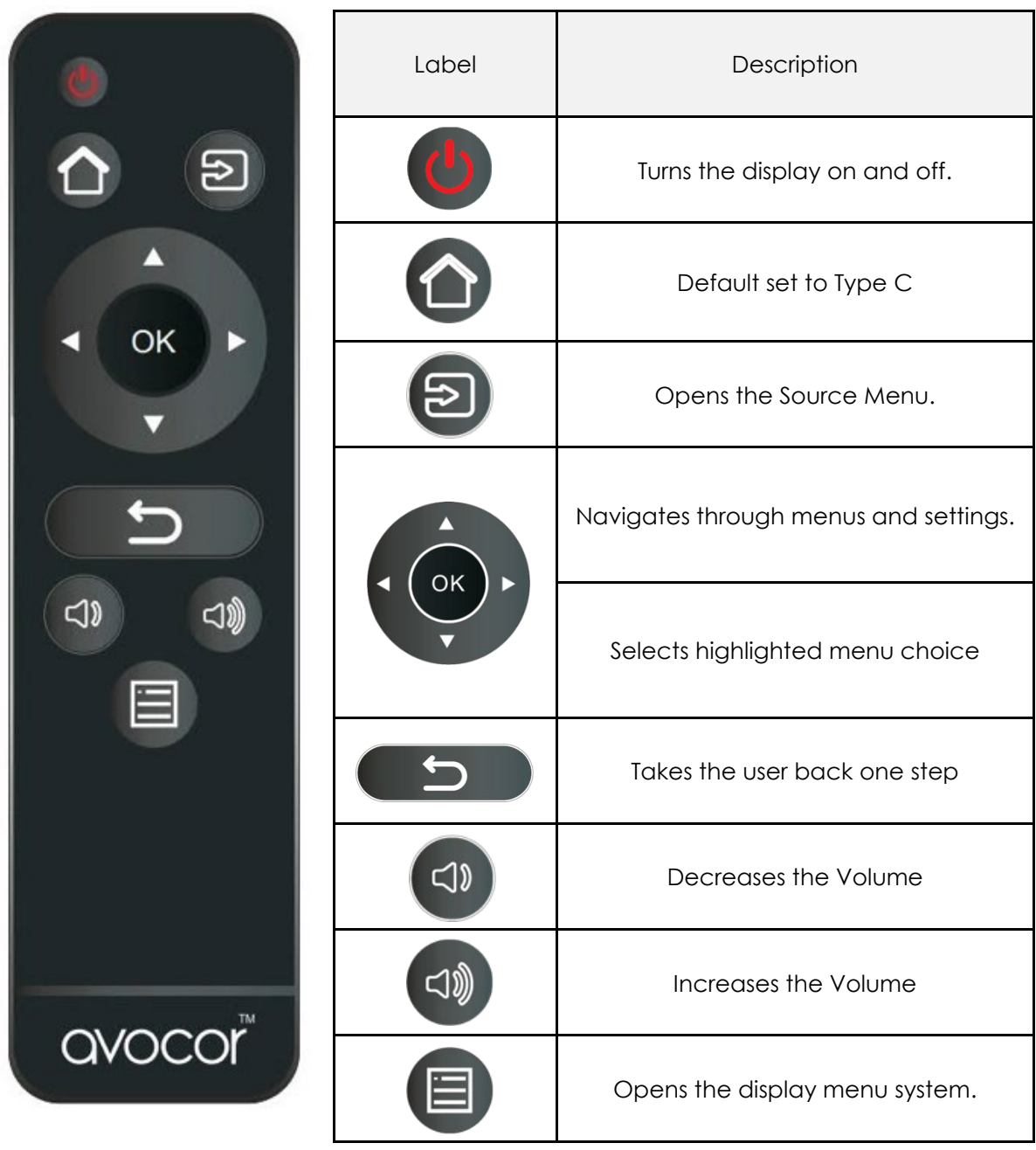

## **Unlocking the Remote Control**

You can lock the remote-control buttons to prevent unauthorised personnel from changing settings on the display.

Follow the sequence below to lock and unlock the remote control:

OK, OK, BACK, BACK, OK and BACK, in sequence.

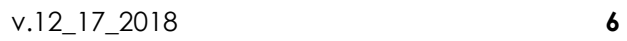

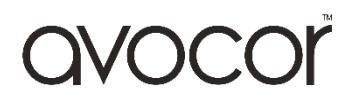

# **Switching the Avocor display on and off**

## **Switching on**

- 1. Plug the end of the supplied power cord into side of the display
- 2. Connect the other end to the power source.
- 3. Turn on the main power switch on the underside of the display. The power LED indicator lights Red in the middle of the display will indicate that the display is in "standby" mode.
- 4. Press the Power button and the power LED indicator in the middle of the of the display will then light up in green, which tells you that the screen is switched on.
- 5. After a brief warm-up period, an image will be displayed.

## **Switching off**

- 1. Switch the display off by pressing the Power button on the display.
- 2. The display will then cycle and shut down.

# **Selecting the Source**

You can access several sources on the Avocor AVW display including, Type C, HDMI, & DisplayPort.

The Source button is located on the Connect & Control Bar or on the Remote Control. Once the menu has been selected, you will see the option to select the source you require.

Type C, DisplayPort, HDMI 2, & HDMI 3

If there is no active signal from the chosen source, the screen will display the following message: "No Signal".

## **Connecting the Display**

Proceed as follows to connect the display to your video sources, external controller.

When connecting your equipment:

- 1. Use the correct signal cables for each source.
- 2. For best performance and to minimise cable clutter, use high-quality cables that are only as long as necessary to connect two devices.
- 3. Ensure that the cables are securely connected.

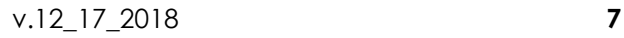

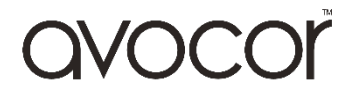

# **Connecting to an external PC using a Type C connection**

The single Type C cable solution that immediately and intelligently connects a Windows PC to the display and enables immediate control of the new camera and mic for video and audio, as well as provides hard-wire ethernet connection, power and USB touchback to the laptop.

- 1. Connect the enclosed Type C cable to the Type C port of the touchscreen and to the external PC.
- 2. Using the Remote Control select the Type C source button or press the Source Button (see operating buttons) on the Front Connection bar to select Type C.

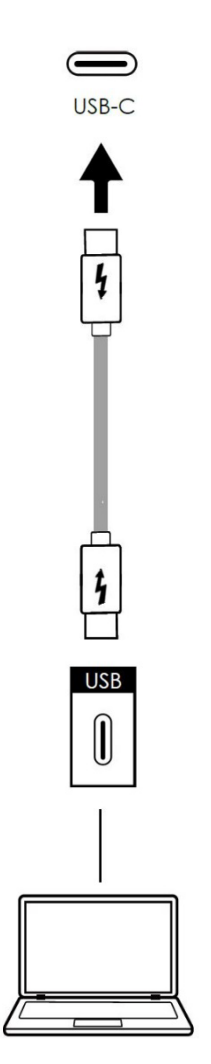

*In order for Plug and Play to work correctly, you must turn on the display before you turn on the connected computer.*

For Type C connection, we recommend a maximum length of 1.8m unless an active Type C cable is used.

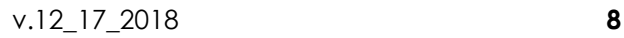

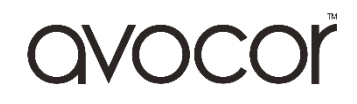

# **Connecting to an external PC using an HDMI connection**

In addition to an HDMI connection, a USB touch connection is required when connecting an external PC.

- 1. Connect the enclosed HDMI cable to the HDMI port of the touchscreen and to the external PC.
- 2. Connect the enclosed USB cable to the corresponding touch USB port (USB-B Type 3) of the touchscreen and to the USB port (USB-A) on the external PC.
- 3. Using the Remote Control select the HDMI source button or press the Source Button (see operating buttons) on the Front Connection bar to select HDMI.

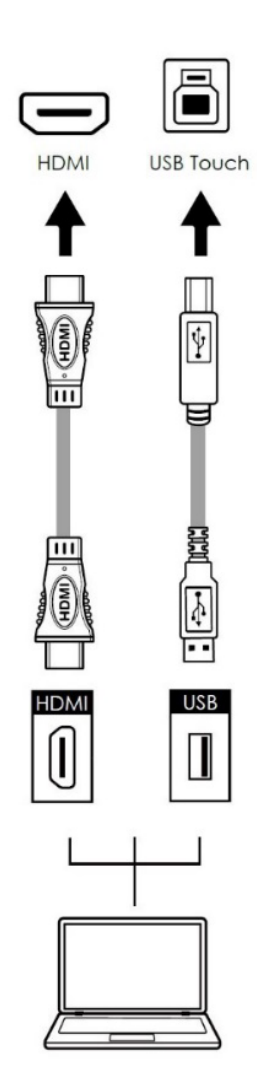

*This display supports the VESA Display Data Channel (DDC) standard. This standard provides "Plug and Play" capability; the display and a VESA DDC-compatible computer communicate their setting requirements, allowing for quick and easy setup. In order for Plug and Play to work correctly, you must turn on the display before you turn on the connected computer.*

We recommend using a USB cable that is no longer than 5 metres.

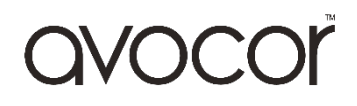

# **Connecting to an external PC using a DisplayPort connection**

In addition to a DisplayPort connection, a USB touch connection is required when connecting an external PC.

- 1. Connect a DisplayPort cable to the DisplayPort port of the touchscreen and to the external PC.
- 2. Connect the enclosed USB cable to the touch USB port (USB-B Type 3) of the touchscreen and to the USB port (USB-A) on the external PC.
- 3. Using the Remote Control select the DisplayPort source button or press the Source Button (see operating buttons) on the Front Connection bar to select DisplayPort.

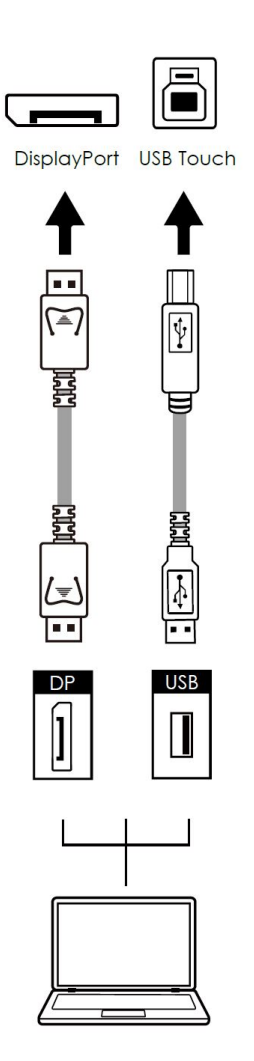

*In order for Plug and Play to work correctly, you must turn on the display before you turn on the connected computer.*

We recommend using a USB cable that is no longer than 5 metres.

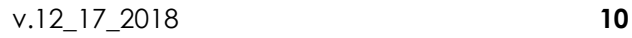

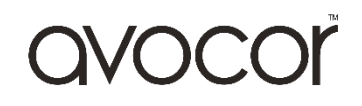

# **Warranty Support**

Should you require assistance with any suspected hardware fault, please contact the Warranty Support team. Please provide as much information to the support team about the fault and any steps you have taken in trying to try and resolve the fault.

Remember the first instance to look for known faults and how to resolve them on the avocor Website [www.avocor.com/support](http://www.avocor.com/support)

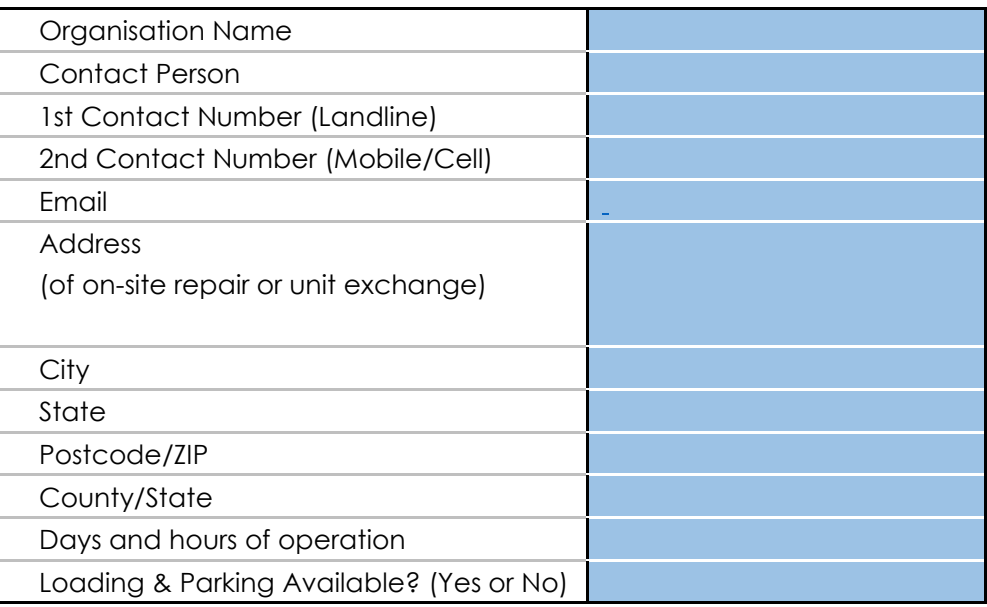

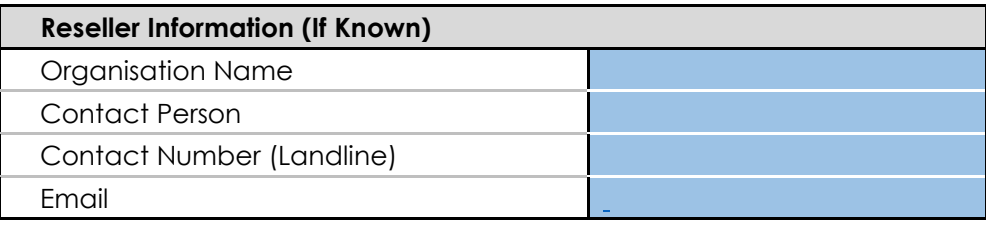

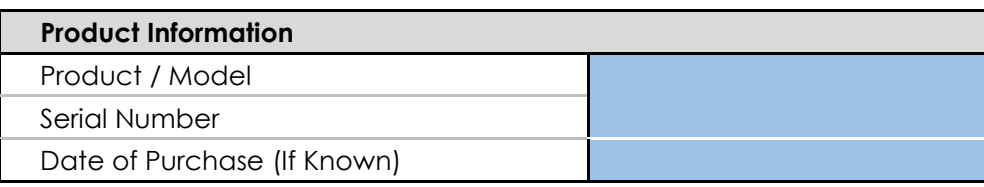

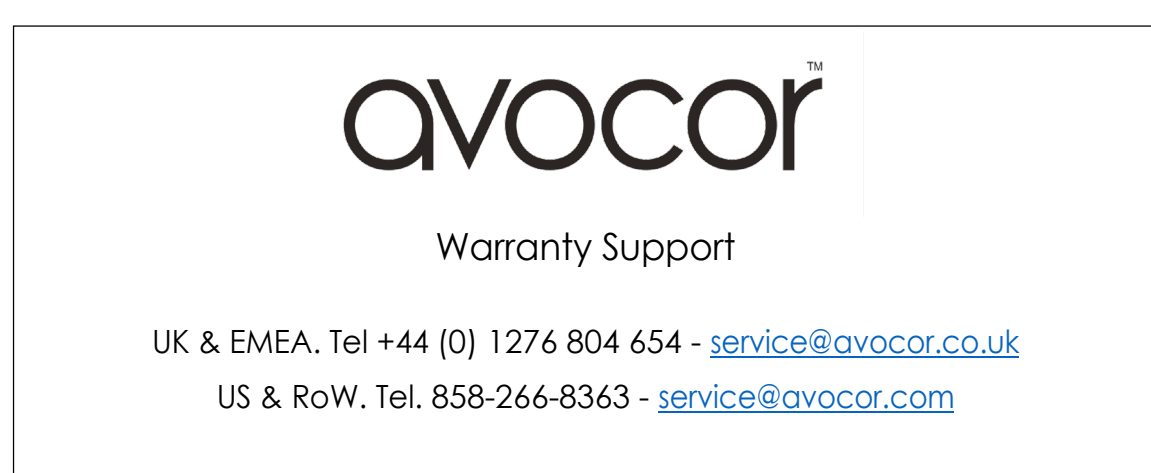

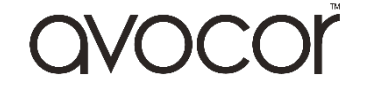

avocor